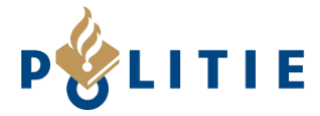

#### 1. MAIL MET AANMELDLINK

U ontvangt een e-mail met testinstructies. Druk op de link in deze mail om u aan te melden als tester in de Google Play Store.

De link brengt u naar een Google inlogscherm. Log vervolgens in met het Google e-mailadres dat aan ons is doorgegeven.

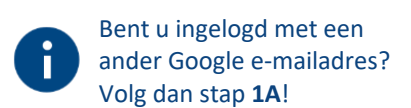

Na het inloggen, mag u bevestigen dat u als tester wilt deelnemen.

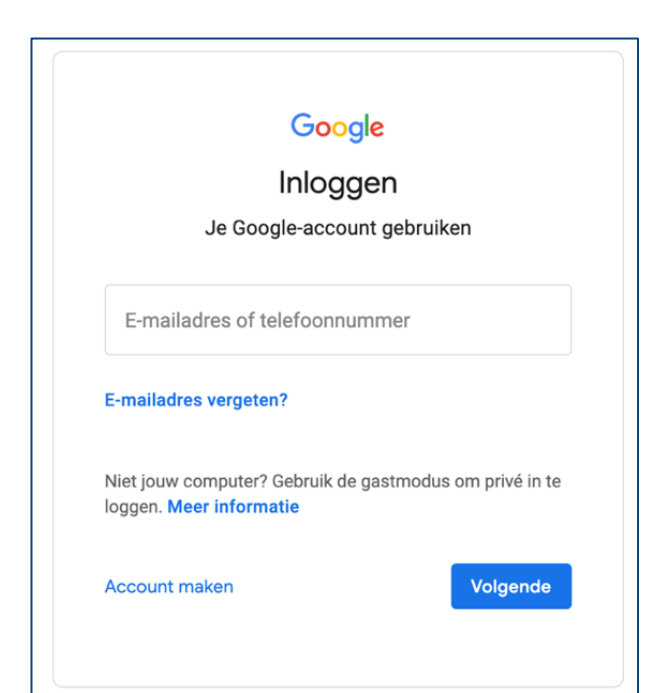

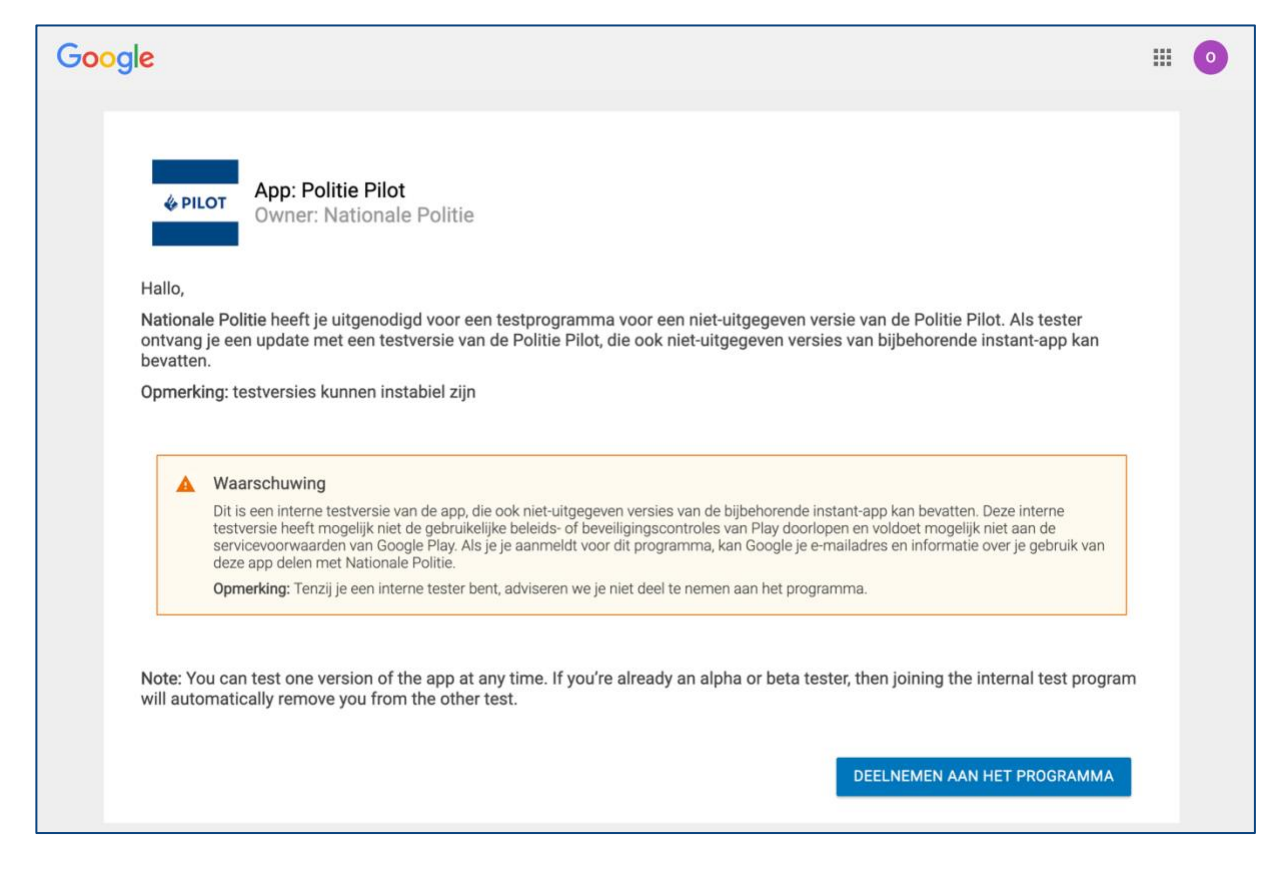

Klik op "Deelnemen aan het programma" om de pagina te openen om de app te kunnen downloaden.

Ga naar stap 2 voor de instructies voor de download en installatie.

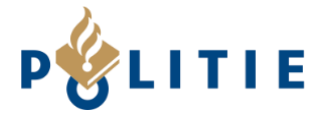

### 1A. MAIL MET AANMELDLINK EN INGELOGD MET ANDER ACCOUNT

Krijgt u na het klikken op de link uit de e-mail, de melding zoals hiernaast op de afbeelding? Dan was u al ingelogd in de PlayStore met een ander Google e-mailadres dan dat u ons heeft gestuurd.

Klik op het rondje rechtsboven.

Het scherm wordt getoond met de optie om het gewenste account te selecteren. Of kies de optie "Add account" of "Sign out".

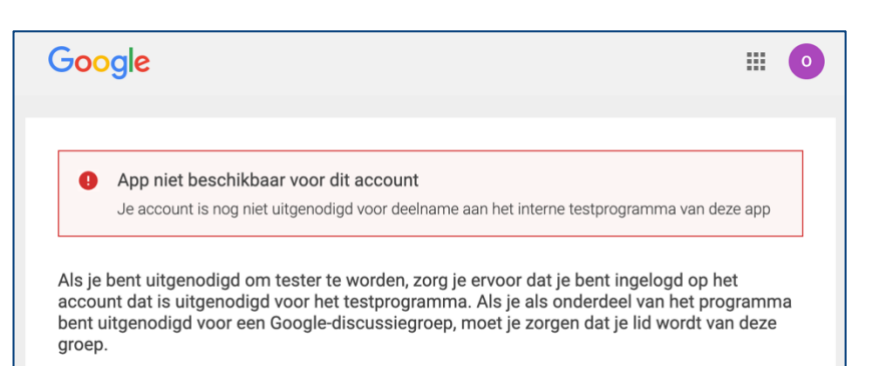

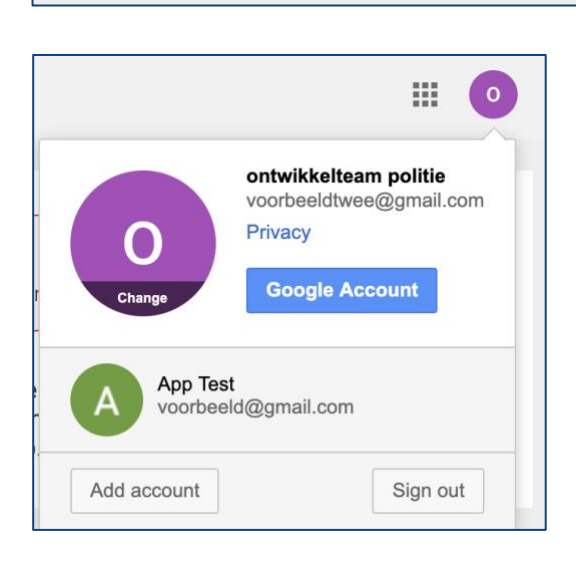

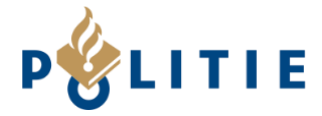

#### 2. INSTALLATIE VAN DE TESTVERSIE VAN DE APP

Klik op de link om de app te downloaden. De link is rood omlijnd in de afbeelding hieronder.

Volgt u deze instructies vanaf een computer, volg dan de stappen van 2A. Volgt u de instructies via een telefoon, zie dan 2B.

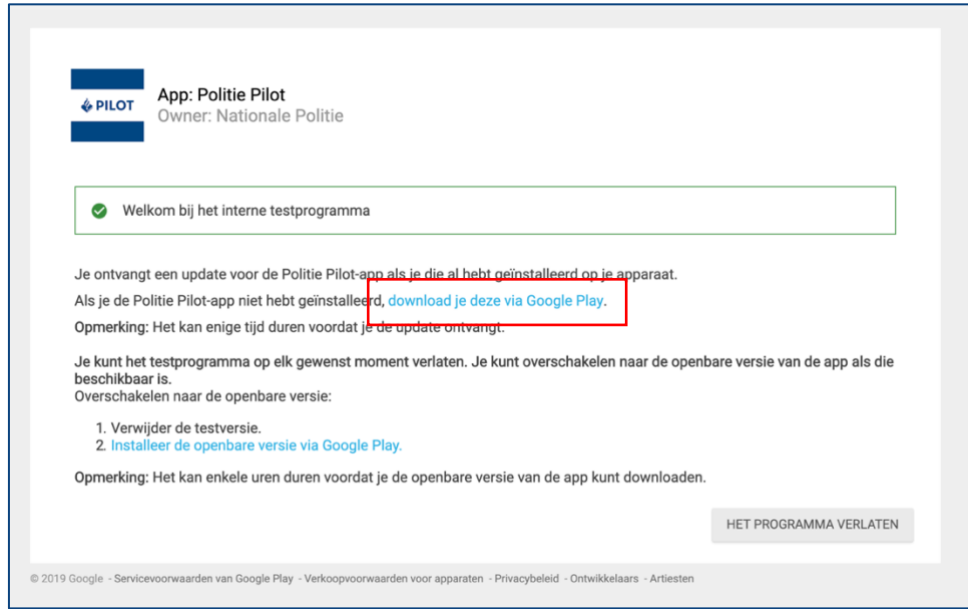

### 2A. INSTALLATIE VAN DE TESTVERSIE VAN DE APP VANAF EEN COMPUTER

De Google Play Store opent. Klik op de knop "Installeren"

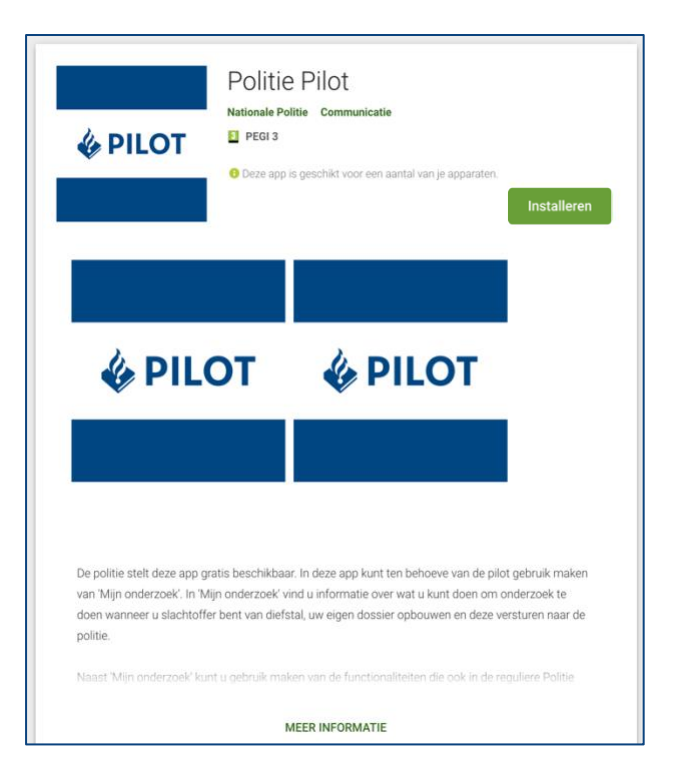

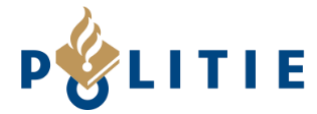

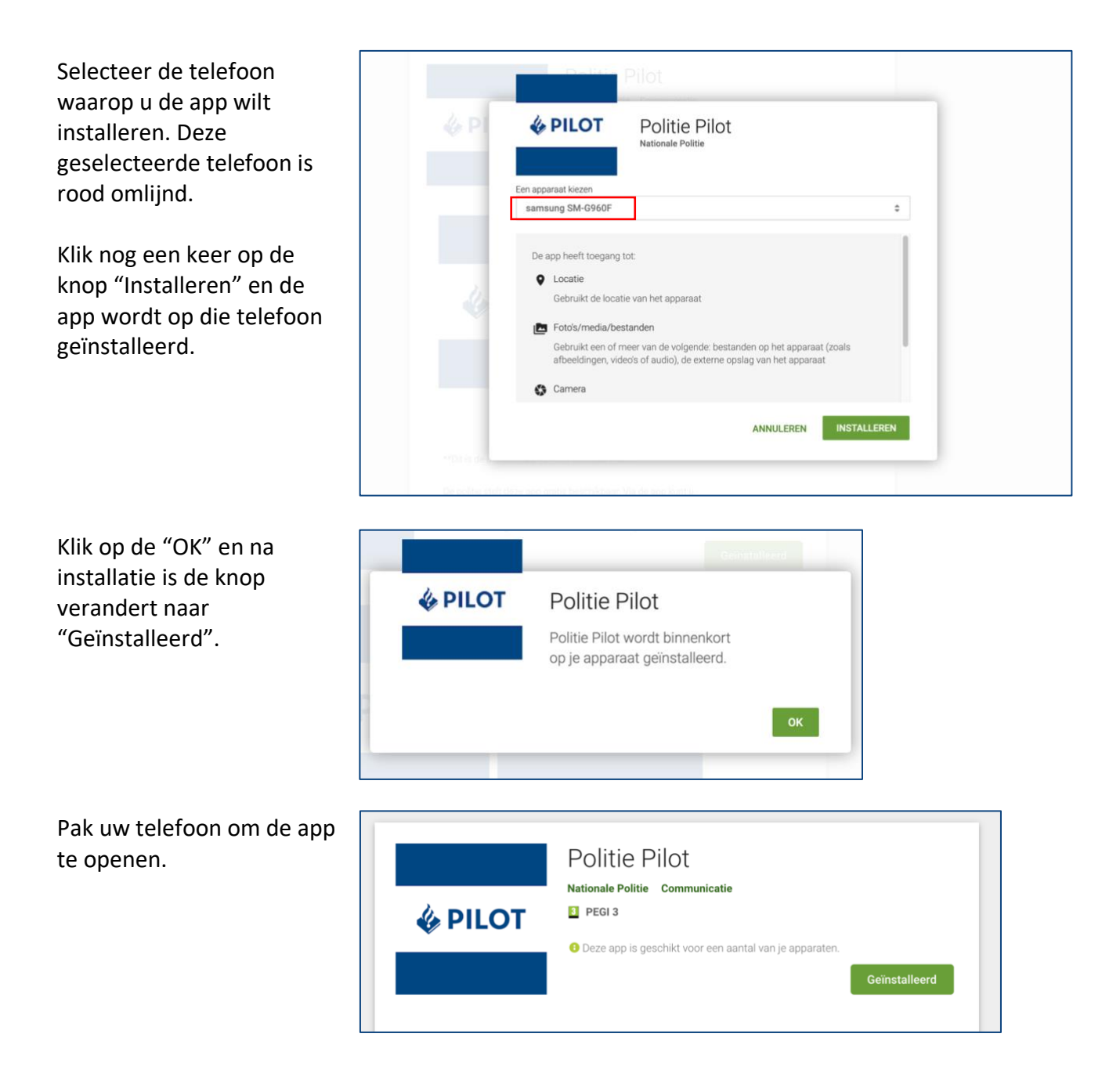

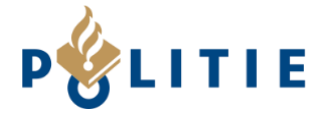

### 2B. INSTALLATIE VAN DE TESTVERSIE VAN DE APP VANAF DE TELEFOON

De Google Play Store opent.

Klik op de knop "Installeren" en de app wordt op uw telefoon geïnstalleerd.

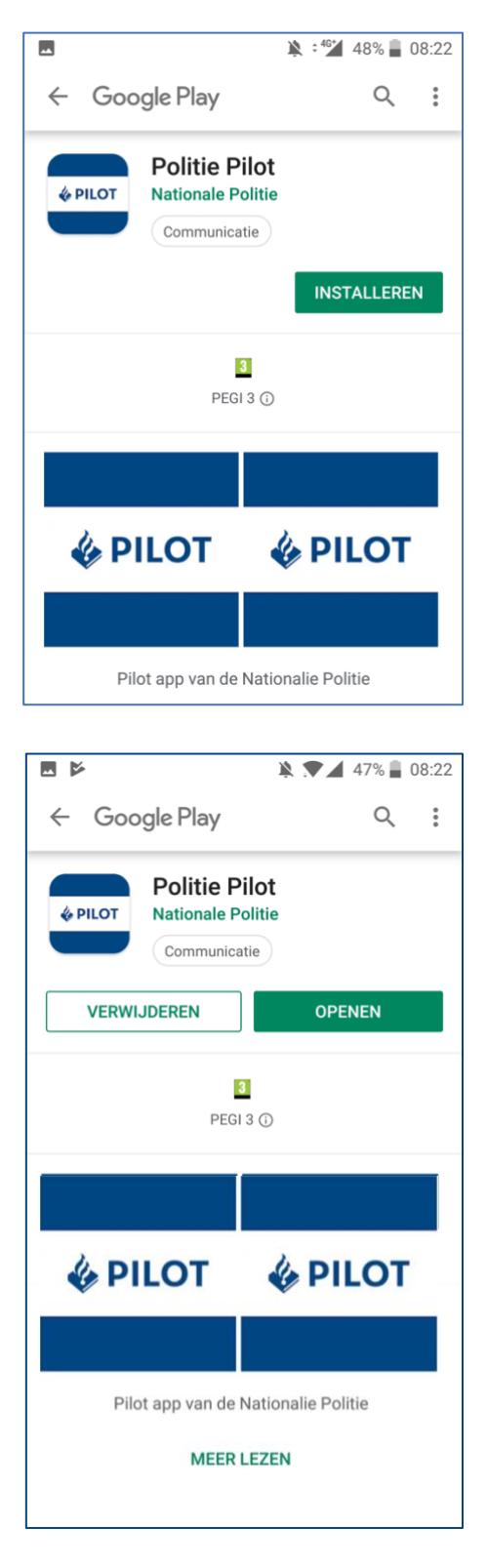

Na installatie zijn de knoppen "Verwijderen" en "Openen" zichtbaar.

Klik op "Openen" om de app te starten.